## **Using WhatsApp For service delivery**

### **Getting started guide for**

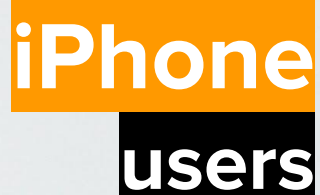

Photo by **[Jae Park](https://unsplash.com/@jaehunpark?utm_source=unsplash&utm_medium=referral&utm_content=creditCopyText) on [Unsplash](https://unsplash.com/search/photos/texting?utm_source=unsplash&utm_medium=referral&utm_content=creditCopyText)** 

**Believe** in children *i***n** Barnardo's

**You may have been told in the past that you were not allowed to use WhatsApp to communicate with young people.** 

**WhatsApp terms of use state that the minimum age for a user is 16. However, we know that young people are using it, and it offers another channel for us to deliver flexible, quality services.**

**Barnardo's senior management have now approved use of the platform for the pilot in your area.** 

**However, we are not asking service users to start using WhatsApp if they are underage, or if they do not already use it.**

> Relieve in arnardo's

#### **About this document**

This document aims to give you the information you need to use WhatsApp to communicate with service users safely and securely

It is split into two main parts

1) Tone of voice & tips for using WhatsApp: This is relevant for all people communicating with a service user using digital platforms

2) Changing your settings for the best experience for you and service users: Before you start this section, check whether you have an iPhone or Android device. Make sure you're using the right version of the instructions as there are differences between the two.

**Please look out for the**  $\frac{1}{2}$  symbol as this shows an action that you must take in order to **use WhatsApp safely and to secure the confidentiality of the service users information** 

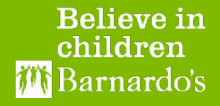

#### **Jargon Buster**

- **iOs**: The operating system which makes your iPhone work. Only on Apple phones/iPads
- **Operating System:** The software which makes your phone work and runs apps
- **OS:** Abbreviation of Operating System
- **Phone Settings**: There are some things which can be managed from your phone itself (i.e. you can stop an app accessing your location)
- **App**: An application which is accessed through your phone
- **App Settings**: Settings within the app itself, which change your experience of the app.
- **App store**: Where you download apps for iPhones from
- **Chat**: the conversation between sender and recipient
- **Group:** A chat of more than two people
- **Profile**: A short piece of information about you, written by you
- **Profile picture:** the image you choose which is used by WhatsApp next to your name

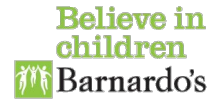

#### **What type of phone have I got?**

- There are two main phone operating systems, or OS's (the computer programme on your phone which makes it work)
- There are differences between how they work. The two main OS's are **iOs (Apple)** and **Android** (most Samsung, Motorola, LG, Sony, Huawei, Nokia and Sony smartphones, Google phones)
- WhatsApp will be **slightly different** depending on whether you're using **Android** or **iOs**
- You can tell if your phone is an Apple phone by checking the back of the phone (remove any case) for the Apple logo.
- Generally there are two places you can change settings for WhatsApp itself and for the phone overall. For some of these points, changes are made in both places.

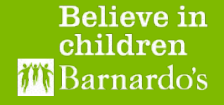

# **Part 1: Before you start**

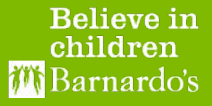

# **Setting boundaries**

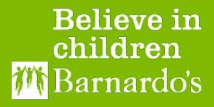

#### **Boundaries**

- **Specify times** to get in contact. Be clear about the times you are not available.
- You can do this in your WhatsApp 'About'. This is set to 'Hey there, I'm using Whats App' by default. To change go to Settings>Your name and press on the text below 'About'. You then have 130 characters to enter something like

Hi, I work Mon, Tues, Wed 10-6. Outside these times I may not reply straight away. Call the office on 123456789123 if you need help

- Children & young people **not have taken drugs or alcohol** when we are communicating with them.
- Respecting each other. Use language which is natural but **do not intend to offend or insult**.
- **Never reveal** your home location, personal or family details.

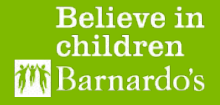

## **Sending text messages**

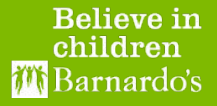

#### **Text messages**

- Don't use emoji's or GIFs they can be misinterpreted.
- Never send images or photographs directly to young people.
- Only ever send service-approved links and attached files if necessary.
- In this context we mean messages which are text, rather than a 'text message' although the advice applies to SMS or WhatsApp

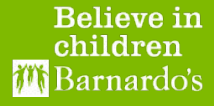

# **Ensuring safe communication with children & young people**

**Believe in** children 3arnardo's

#### **Safe communication**

- Make sure that the child or young person you are communicating with is using a 'safe' phone or instant messaging account.
- Make sure that the child or young person you are communicating with is not in the same space as an exploiter when the communication takes place. Set a pre agreed "safe word" - check with your manager if you aren't sure how this might work and where to make a note of it
- Ensure that you write up any communication in the same way as you would a face to face meeting. Do not screenshot chats and add to case file.
- There is no need to transcribe the chat word for word unless it is key information, and then it should be added to support your case notes.

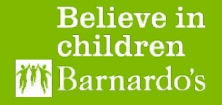

**Ensure that you write up any communication in the case file in the same way as you would a face to face meeting.** 

**There is no need to transcribe the chat word for word unless it relates to key information/disclosure**

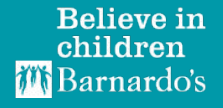

# **Part Two Setting up WhatsApp on your iPhone**

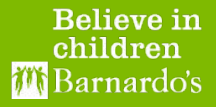

#### **Getting the right set up**

- Most of you will use WhatsApp on a daily basis, or have used it in the past
- It is a very simple app to start to use, however when communicating with young people there are some changes to your settings that you will need to make
- These changes aim to make the communication between you and the service user as smooth and secure as possible
- We are using the same version of WhatsApp as the rest of the world. This isn't a special version for Barnardo's.

#### **Location settings**

● WhatsApp has an option to share your 'Live Location' with other users

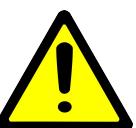

**In order to avoid accidental sharing of your location you must disable this function**

#### **How to disable location access**

If you go to your iPhone settings and scroll down through the app listing on your phone, you will find WhatsApp,

Press the icon to open the settings and the top option will be 'location', touch this to open.

Change 'Allow Location Access' to 'Never'

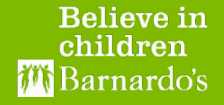

#### **Directions to offices**

As you will have deactivated location sharing in your phone settings, you should not be able to share your location via WhatsApp.

If you need to share directions then we would advise that you use Google Maps

In the Google Maps app click on the  $\sim$  navigation and select 'Location Sharing' this will give you a link you can share in WhatsApp which is only live for 59 minutes.

Please note that this may not be 100% accurate (it can be up to 65 metres out) so do not rely on this as the only direction to a meeting for a service user.

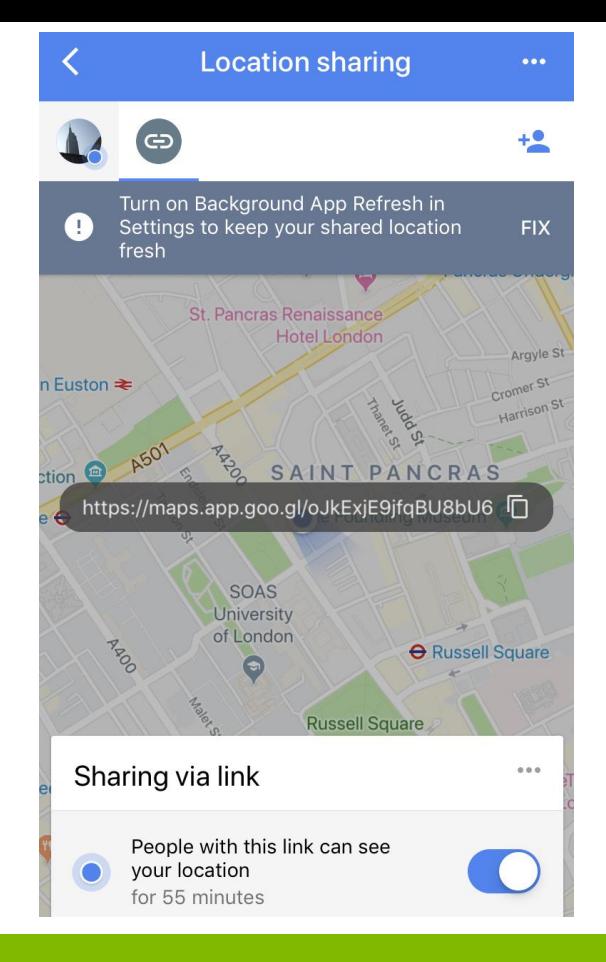

**Believe** in children Barnardo's

#### **Setting up a profile image**

- A good profile image is important as a first connection with a young person
- On the next slide are some tips to create the right kind of image
- You can change it at any time, but bear in mind that service users may be worried by regular changes

### **How to change your profile image**

- Open WhatsApp
- Click on the Status icon in bottom left
- You will see a 'Status' screen with 'My status' below it
- There will be a round image to the left of the 'My Status' title. Press on the '+' or the camera icon to the right to select an image from your phones camera album or take a new one as a 'selfie' using your phones front facing camera

#### **Setting up a profile image**

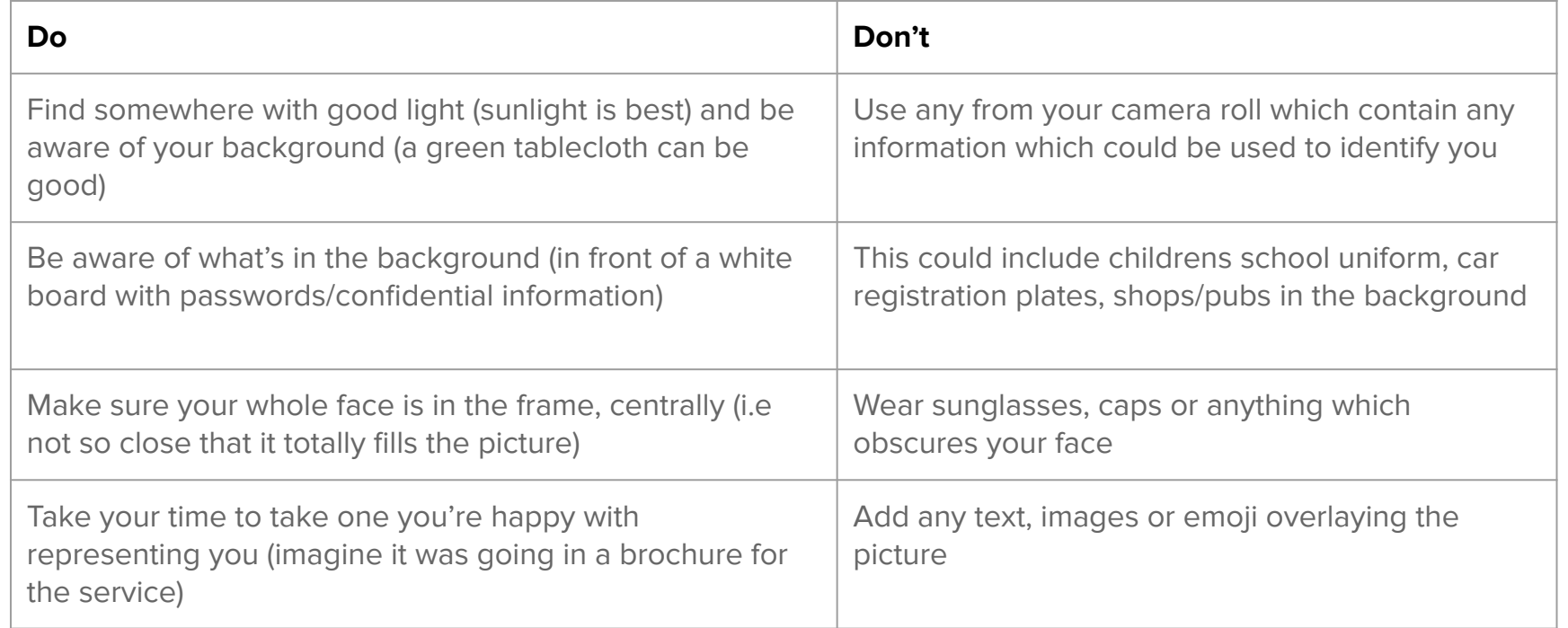

#### **Setting up WhatsApp - iPhone**

#### **Preventing media content download**

• In some cases, the service user may send inappropriate content to their case worker

**If you are sent inappropriate content you must not send it on to anyone else. Seek your manager's advice immediately**

● To prevent images being downloaded and stored on your phone press 'Settings' in bottom right, then 'Chats' then change the option to 'Save to camera roll' so it is no longer green

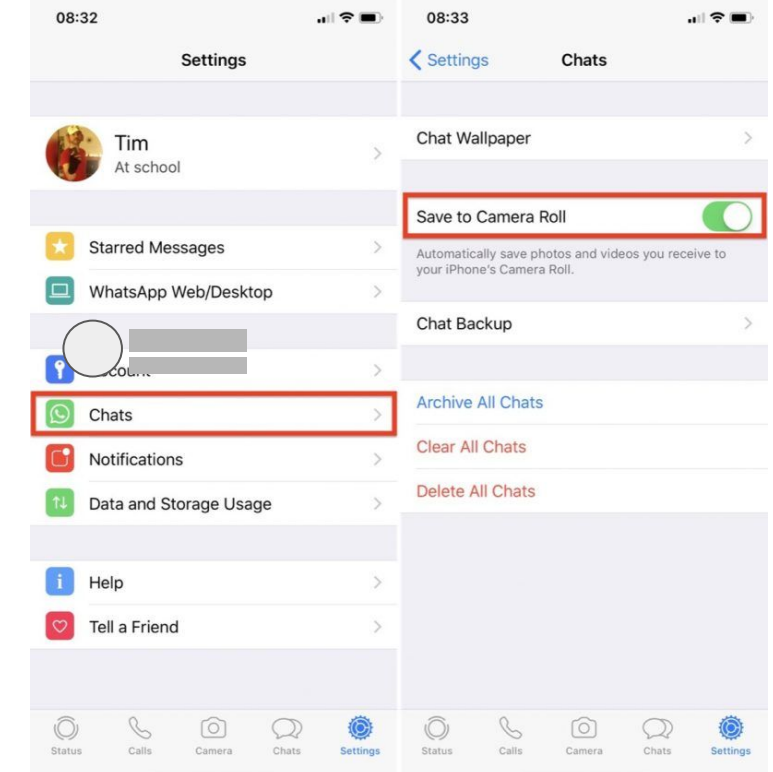

**Relieve** in **hildren** arnardos

#### **Configuring your notifications**

- When you get a new message in WhatsApp, it can push a notification to your phone homescreen with name of sender and brief summary
- There is a risk that if your phone is left unattended others could see the content of the chat
- To turn this off open WhatsApp and go to **Settings**>**Notifications**
- Under message and group notifications change "Show Notifications" to be off (not green)

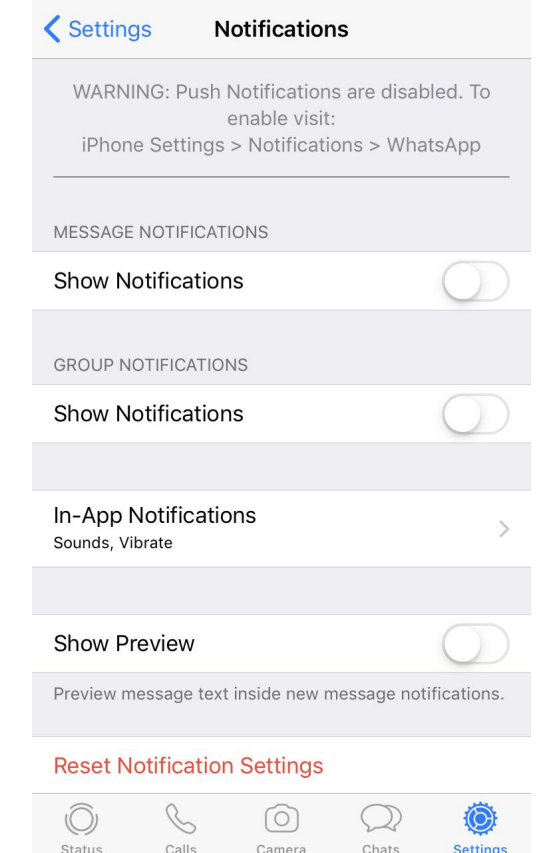

15:46

all Virgin 4G

### **The risk of cross posting**

- Although WhatsApp communication with service users should only be done from your Barnardos device and phone number you may have team/regional chats which you also use
- If you are distracted, it is an easy thing to post the wrong comment in the wrong chat group
- Cross posting professional opinions, or information on other service users could breach confidentiality
- Always check you're in the right chat group before you send!
- To help, you can change the image which appears next to the Chat in 'Chats' however bear in mind that any member of a group can do this
- We would suggest using something distinctive, but not that makes it obvious that it is a Barnardos chat

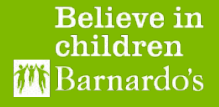

#### **Read receipts**

- WhatsApp shows the status of messages to the sender this means that a service user who sends a message can tell if it has been read.
- To avoid this generating any feelings of being 'ignored' if there is a delay in response, you can turn this function off at your discretion
- This **cannot** be turned off in groups (more two people in a 1:1 chats)
- On iPhone, go to Settings>Privacy and change the toggle switch next to 'Read Receipts' so it is no longer showing green

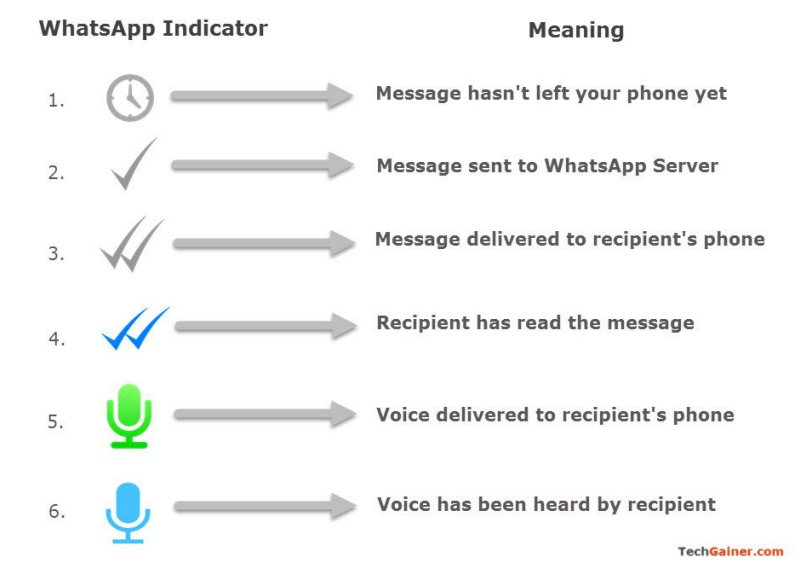

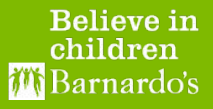

#### **Automatic Back up**

WhatsApp offers the ability to save your chat history and/or save it to cloud storage such as icloud or Google Drive.

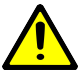

#### **Please note that this feature must be turned off / switched to 'never'**

- There is an issue where some past IT guidance on setting up new devices has asked users to enter personal email addresses when setting up their devices.
- This means that the icloud storage would be under your personal email address, and outside of Barnardo's approved network, which we cannot allow as it would breach confidentiality.
- Go to 'Settings' (the cog icon in the bottom right of the app screen) > Chats > Chat Backup. You will have the option for Daily, Weekly, Monthly or Off. You must change this to 'Off'

Chats

#### **Chat Backup**

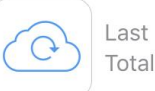

Last Backup: Never Total Size: -

Back up your chat history and media to iCloud so if you lose your iPhone or switch to a new one, your chat history is safe. You can restore your chat history and media when you reinstall WhatsApp. Media and messages you back up are not protected by WhatsApp end-to-end encryption while in iCloud.

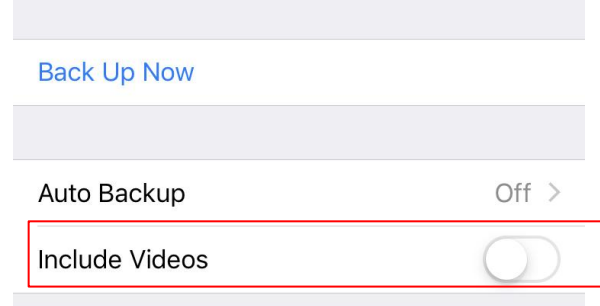

To avoid excessive data charges, connect your phone to Wi-Fi or disable cellular data for iCloud: iPhone Settings > Cellular > iCloud Drive > OFF.

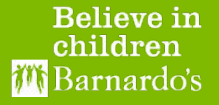

#### **WhatsApp Video calls**

- If you are connected to wifi, or have good data signal then you can call other WhatsApp users through a WhatsApp video call
- This is free of charge to do, however is dependent on the strength of your/service users data signal.
- If you receive a Whats App Video call it will tell you on your phones home screen where it displays the contact name. To make a video call, open the chat with the contact and press the camera icon at the top
- Before making or accepting a video call take note of your surroundings
- You can add other contacts by pressing + and selecting the contact to add. However this is not recommended functionality as it shows contact details

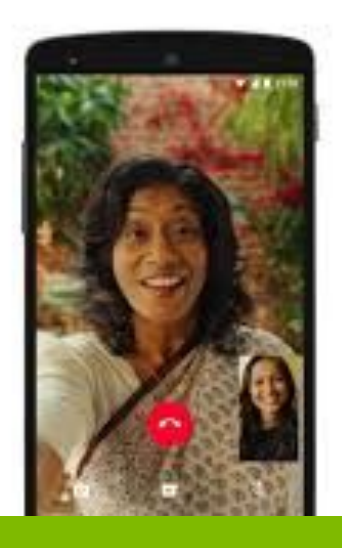

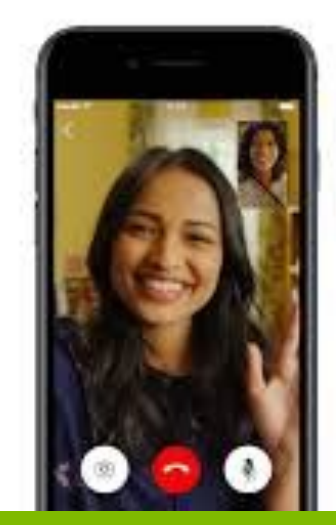

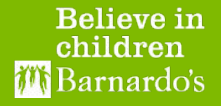

#### **WhatsApp Audio calls vs Phone calls**

- If you are connected to wifi, or have good data signal then you can call other WhatsApp users through a WhatsApp audio call
- This is free of charge to do, however is totally dependent on the strength of your/service users data signal
- If you receive a WhatsApp Audio call it will tell you on your phones home screen where it displays the contact name

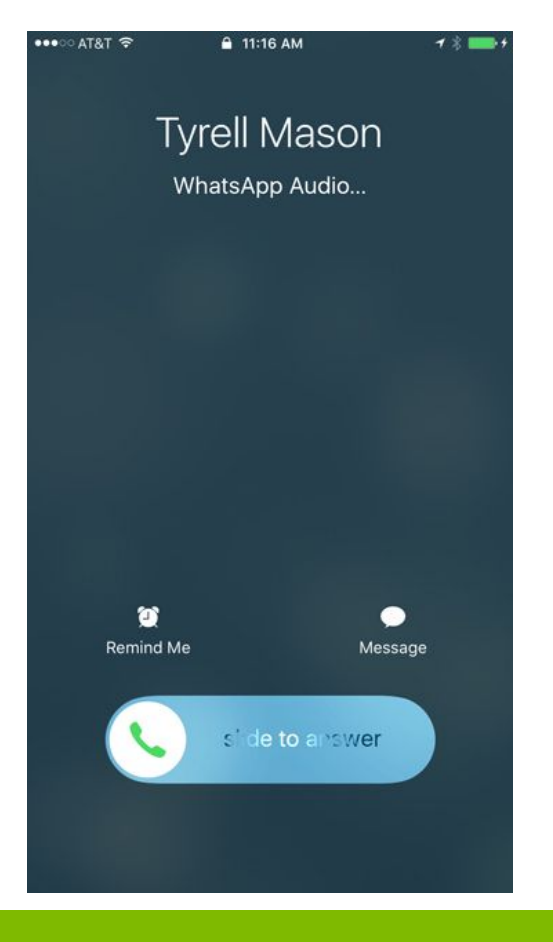

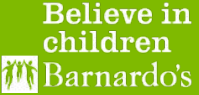

#### **Using WhatsApp on computer**

- If you want to, you can also use Whats App via a computer, as long as it is connected to the internet
- iPhone: Open WhatsApp app and touch 'Settings' in the bottom right
- Select "WhatsApp Web / Desktop"
- On your computer go to<https://web.whatsapp.com/>
- On your phone, press 'Scan QR code' and hold your phone up so you see the QR code on the screen,
- The computer and your phone will be 'paired' and you can type messages which will update in the chat you select
- You will not appear online on WhatsApp if you are connected via the Web App and using other tabs in your browser. You will appear online only when you are using the WhatsApp web tab.

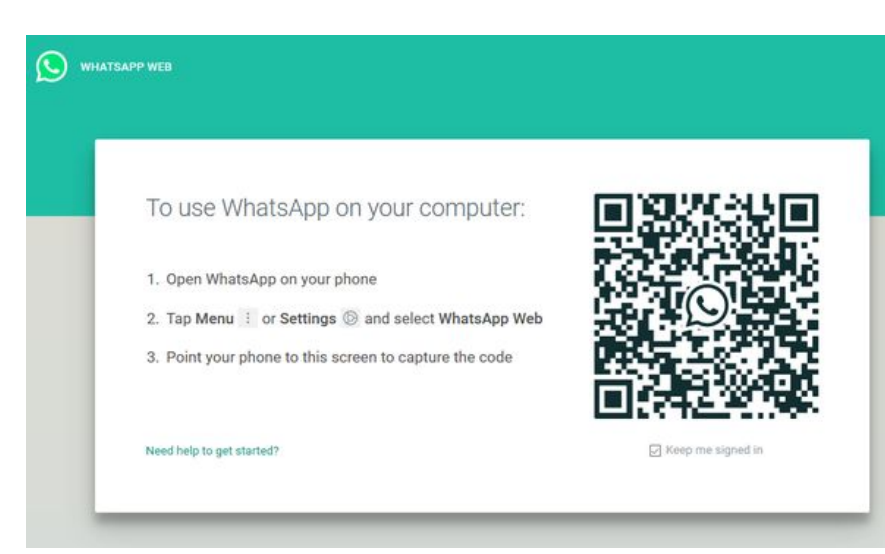

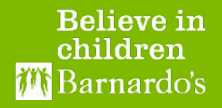

## **Thanks!**

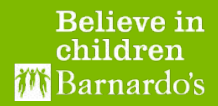